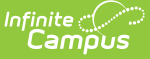

## **Instruction Mode (Massachusetts)**

Last Modified on 10/21/2024 8:21 am CDT

Add the [Instruction](http://kb.infinitecampus.com/#adjust-the-instruction-mode-for-an-individual-student) Mode for a Student | Adjust the Instruction Mode for an Individual Student | Add or Adjust the [Instruction](http://kb.infinitecampus.com/#add-or-adjust-the-instruction-mode-en-masse) Mode En Masse

Tool Search: Instruction Mode

The Instruction Mode tool allows districts to manage student instruction modes and pass this information to the State via the SIF StudentEnrollment object.

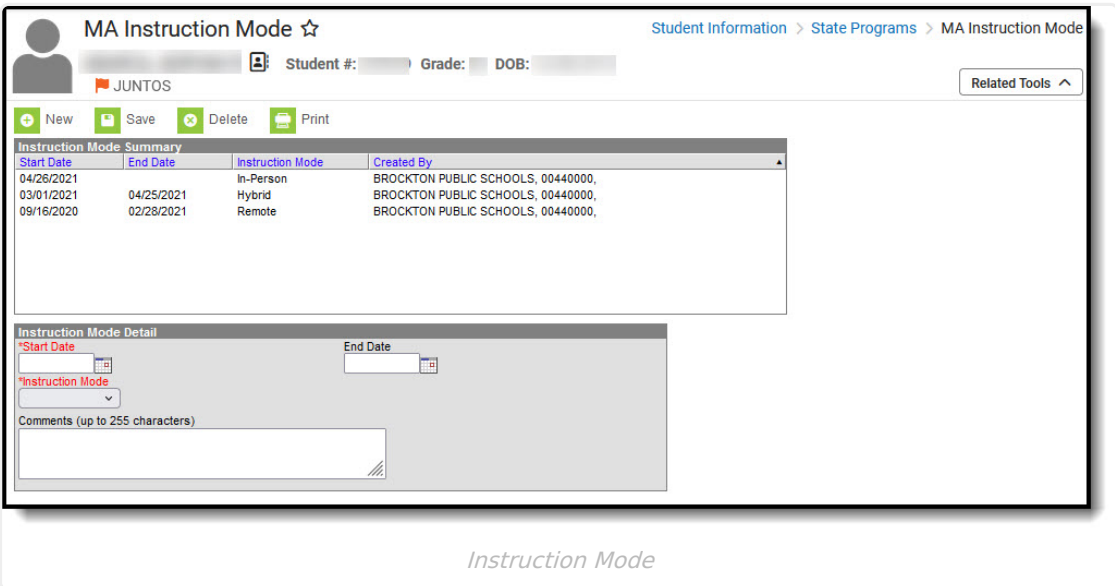

**Read** - View MA Instruction Mode records. **Write** - Update existing MA Instruction Mode records. **Add** - Create new MA Instruction Mode records. **Delete** - Remove MA Instruction Mode records.

For more information about Tool Rights and how they function, see this Tool [Rights](https://kb.infinitecampus.com/help/tool-rights-user) article.

## **Add the Instruction Mode for a Student**

You can add an Instruction Mode record for a student via the MA Instruction Mode tool.

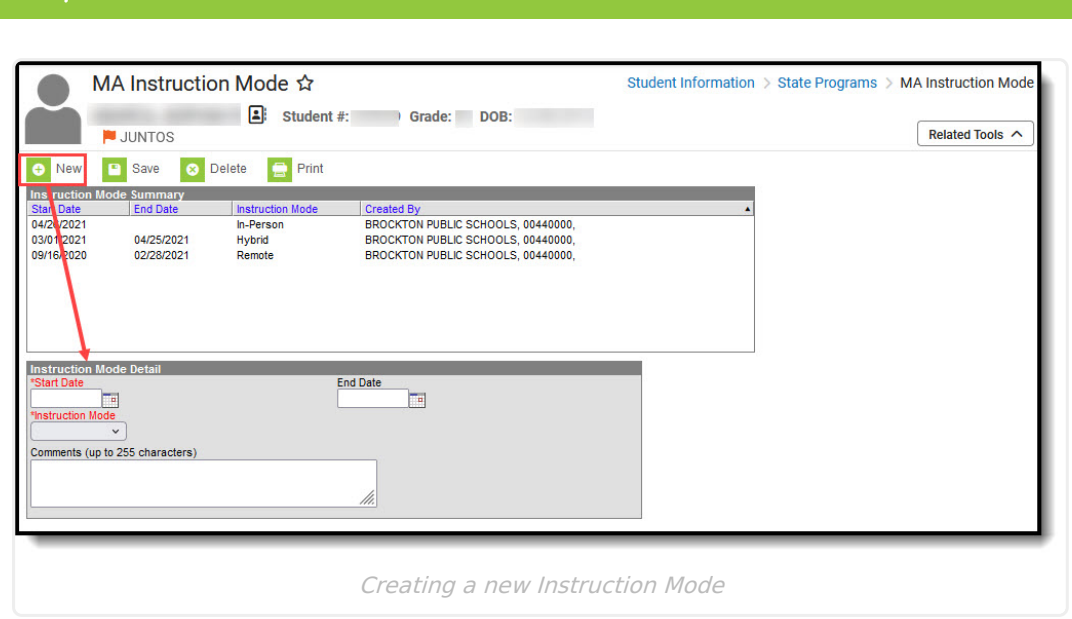

To create an Instruction Mode record:

- 1. Navigate to Student Information > Program Participation > State Programs > MA Instruction Mode
- 2. Click **New**.
- 3. Enter the **Start Date** and **Instruction Mode**.
- 4. Click **Save**. A new Instruction Mode record now exists for the student within Infinite Campus.

## **Adjust the Instruction Mode for an Individual Student**

To adjust the Instruction Mode record for an individual student via the MA Instruction Mode tool, you should first end date the current record and then create a new Instruction Mode record.

**Step 1. End Date the Existing Instruction Mode Record**

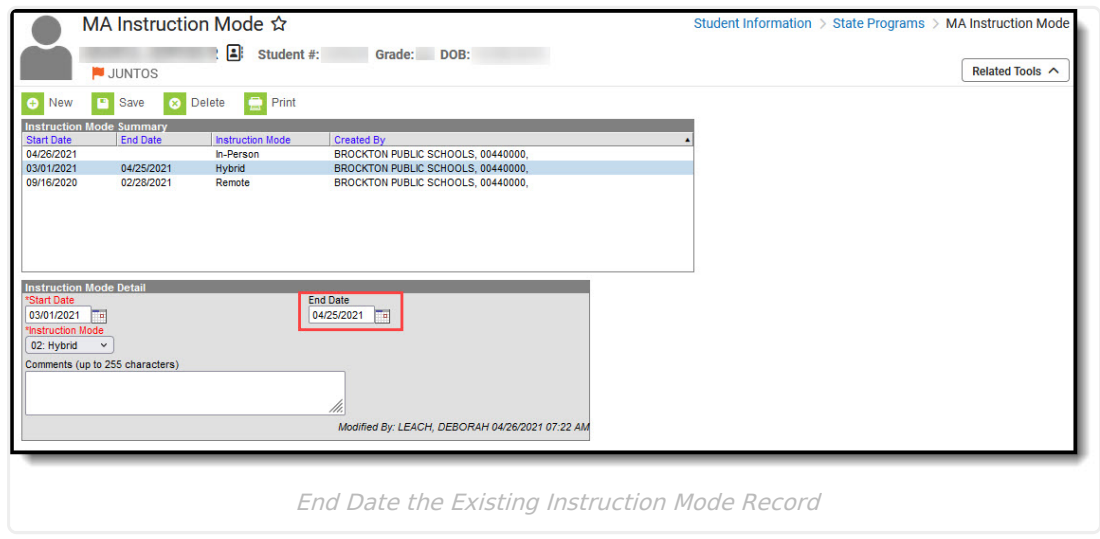

The first step is to End Date the existing Instruction Mode record:

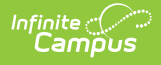

- 1. Navigate to Student Information > Program Participation > State Programs > MA Instruction Mode
- 2. Select the existing Instruction Mode record.
- 3. Enter an **End Date**.
- 4. Click **Save**

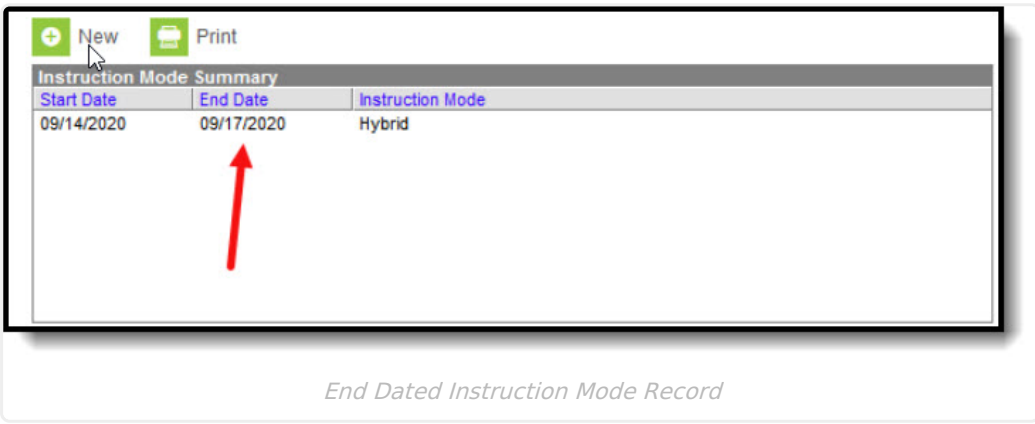

**Step 2. Add a New Instruction Mode Record**

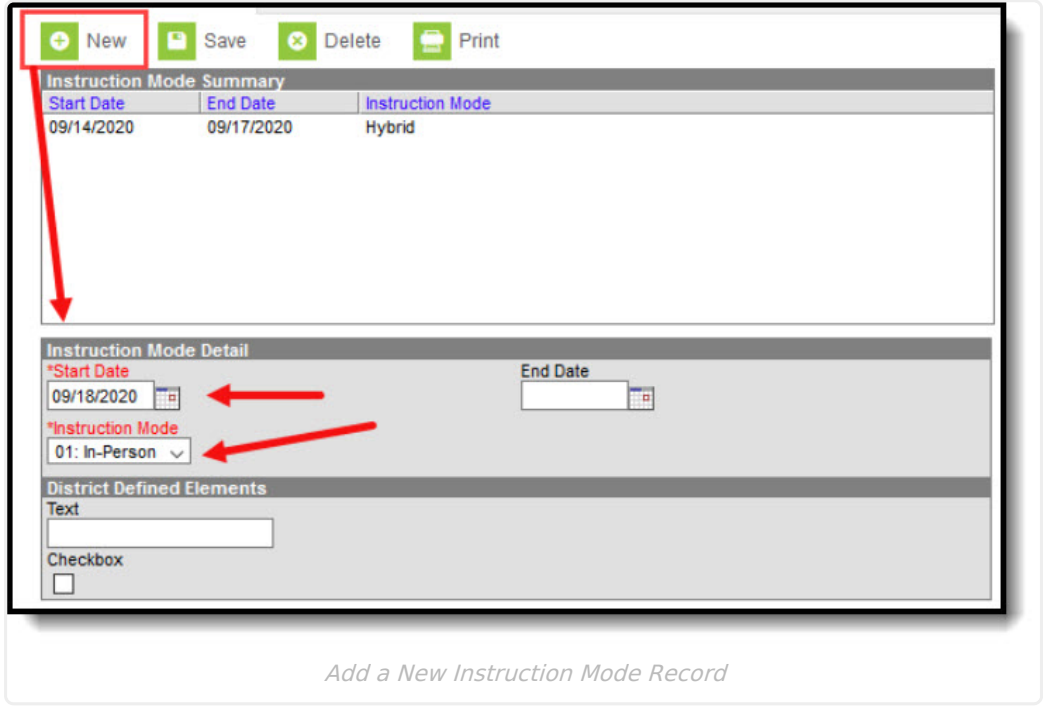

Now that the old record is End Dated, you should now add a new Instruction Mode record:

- 1. Click **New**.
- 2. Enter the **Start Date** and **Instruction Mode**.
- 3. Click **Save**

A new Instruction Mode record now exists for the student within Infinite Campus.

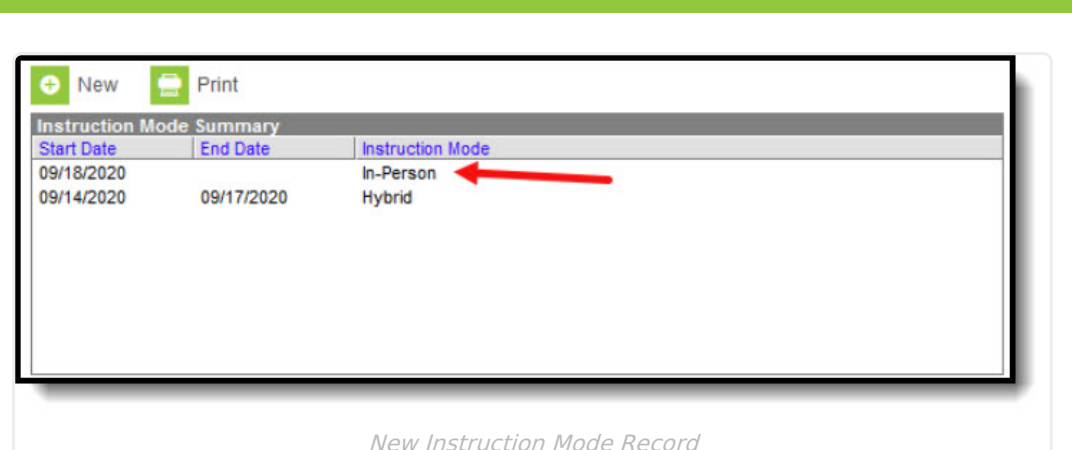

## **Add or Adjust the Instruction Mode En Masse**

You can use the Federal/State Program Updater to run an Ad hoc filter that allows you add or adjust the Instruction Mode for students en masse.

See the Assign and Adjust the [Instruction](http://kb.infinitecampus.com/help/assign-and-adjust-the-instruction-mode-for-students-in-blended-learning-groups-massachusetts) Mode for Students in Blended Learning Groups article for detailed information about this process.